## **UV-Mini-1240 kezelése**

#### **Kapcsoljuk be a készüléket használat előtt kb. 30 perccel.**

#### **A kezelőfelületen látható feliratok és azok jelentése**

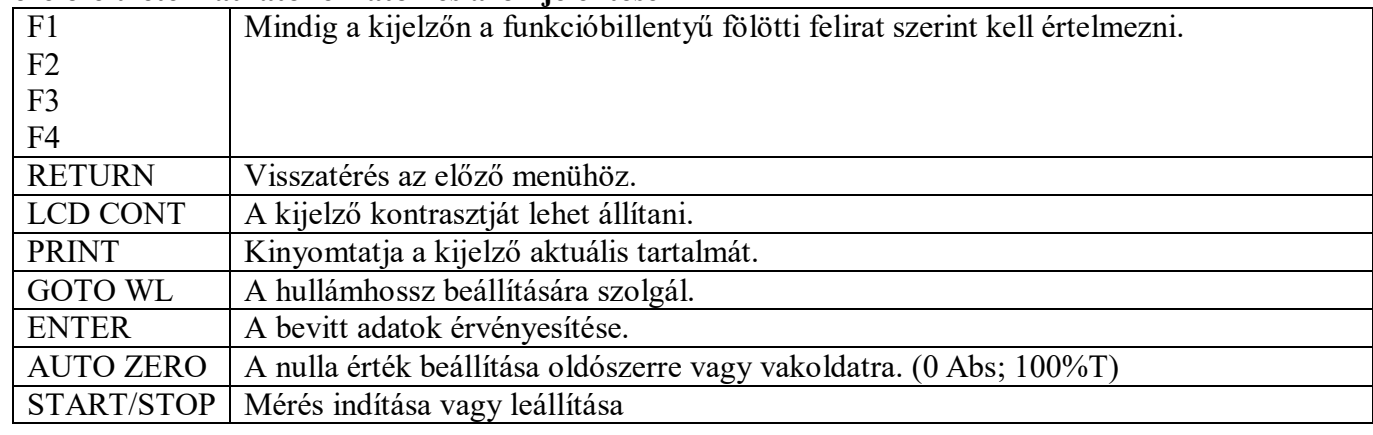

## **Spektrum felvétele**

A főmenüben (Mode Menu) a 2-es szám megnyomásával válasszuk a 2. Spectrum opciót.

A megjelenő menüben a megfelelő számok kiválasztásával állítsuk be a szükséges paramétereket.

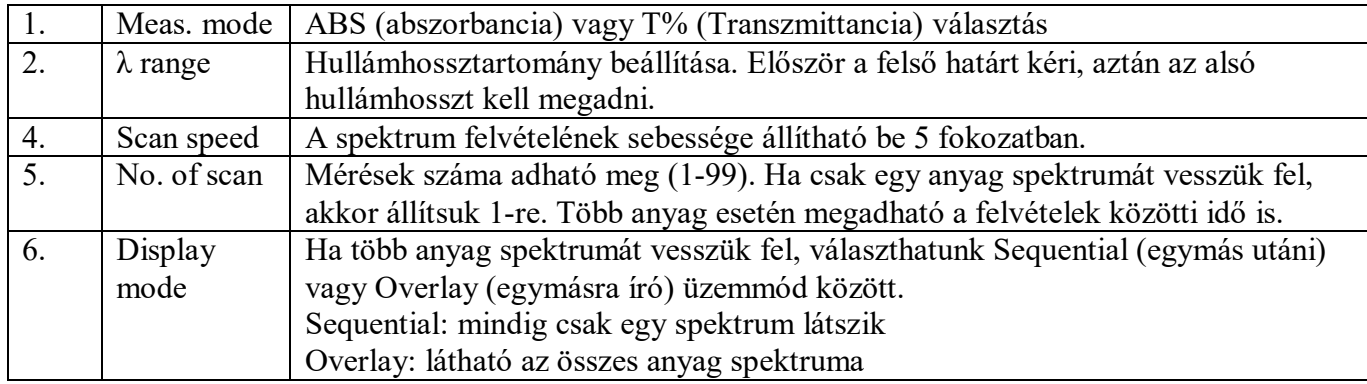

A beírt értékeket az Enter billentyűvel kell érvényesíteni.

Először vegyük fel a spektrum alapvonalát. Ekkor a küvettába tiszta oldószert vagy vakoldatot kell tenni, majd az F1 gomb (BaseCorr) megnyomásával indítsuk el az alapvonal felvételét.

Tegyünk a küvettába mérendő anyagot, majd a START/STOP gombbal indítsuk el spektrum felvételét.

#### **Spektrum szerkesztése**

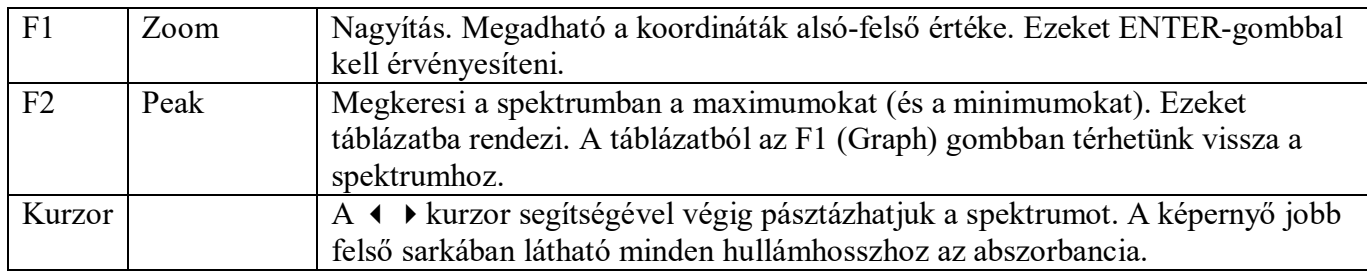

## **Fotometrálás adott hullámhosszon**

A főmenüben (Mode Menu) az 1-es szám megnyomásával válasszuk az 1. Photometric opciót. F1 gombbal választhatunk, hogy abszorbanciát vagy transzmittanciát szeretnénk mérni.

#### **Hullámhossz beállítása**

Nyomjuk meg a GOTO WL gombot, és írjuk be a kívánt hullámhosszt. (Ez vagy benne van az adott mérési leírásban, vagy a spektrumból kell meghatározni.) Az adatot ENTER gombbal kell érvényesíteni. Ekkor a kijelzőn látható lesz a beállított érték.

#### **Alapérték (zéró) beállítása**

A küvettába tiszta oldószert vagy vakoldatot kell tenni. Nyomjuk meg az AUTO ZERO gombot.

#### **Fényelnyelés mérése**

Töltsük be a küvettába mérendő oldatot. A kijelzőn a fényelnyelés látható a beállítástól függően abszorbancia vagy transzmittancia (ABS/T%) formában.

Nyomjuk meg a START-gombot. Ekkor a mért értékek egy táblázatba rendezve jelennek meg, melyek a DataDisp feliratú, (F3 gomb), majd a PrintOut (F2 gomb) gombbal nyomtathatók.

# **M E N N Y I S É G I M É R É S E K**

A főmenüben (Mode Menu) a 3-as szám megnyomásával válasszuk az 3. Quantitation opciót.

### **A TÖBBPONTOS KALIBRÁCIÓ VÉGREHAJTÁSA EGY ADOTT HULLÁMHOSSZON**

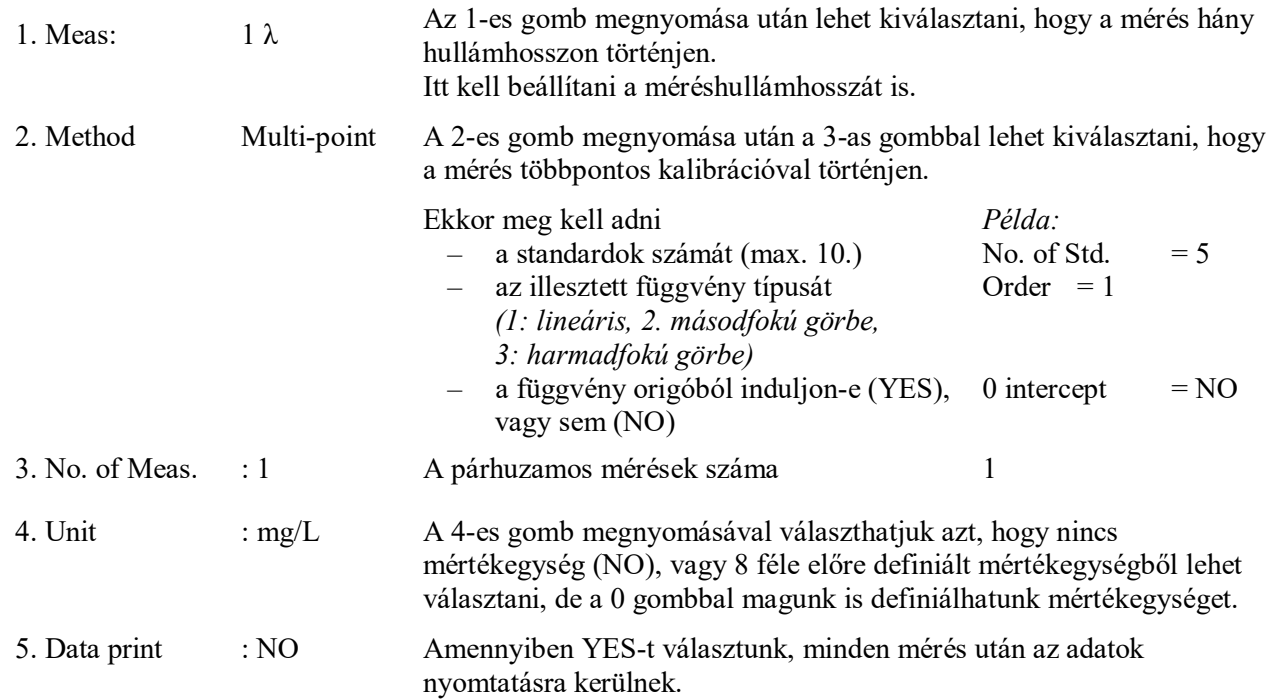

**A további munka előtt nullázni kell:** A küvettába tiszta oldószert vagy vakoldatot kell tenni. Nyomjuk meg az AUTO ZERO gombot. A jobb felső sarokban a beállított hullámhossz mellett látható a nullázás eredménye.

A kalibrációs paraméterek beállítása után történik a kalibrációs görbe felvétele. A kijelző alján olvasható szöveg:

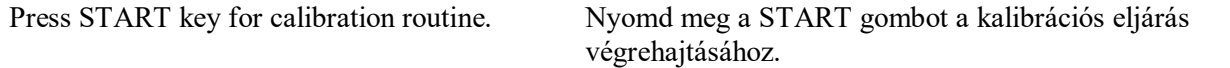

Ekkor megjelenik egy táblázat, amelybe be kell írni a standardok koncentrációit.

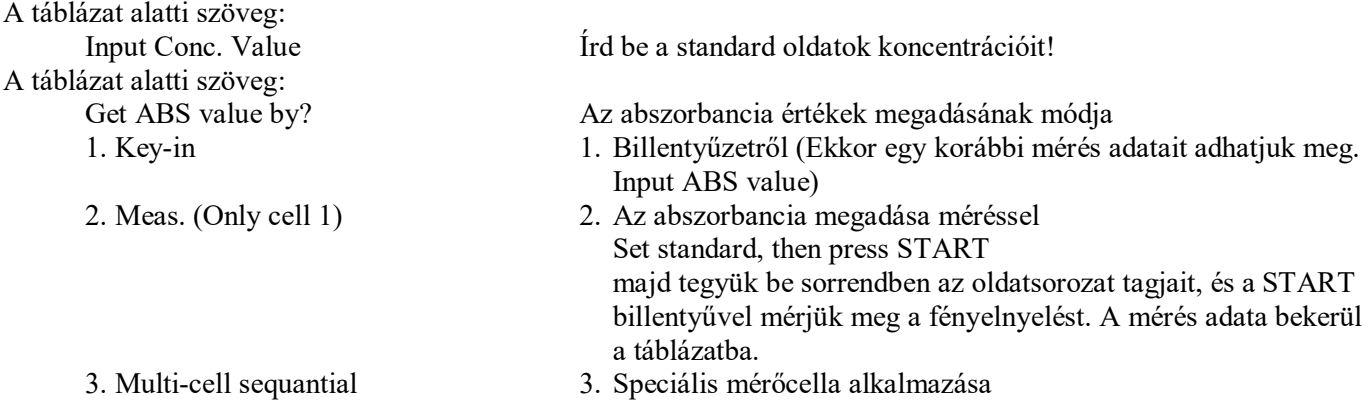

A standardok mérése után a funkciós billentyűk feliratai megváltoznak.

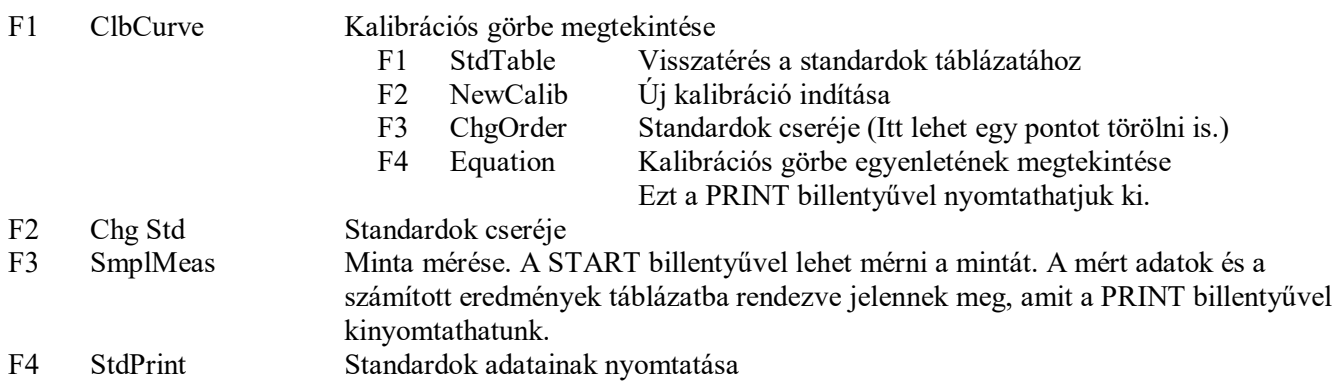